# **TECNOLOGÍA E INFORMÁTICA INSERTAR IMÁGENES, FORMAS, CUADROS DE TEXTO DESDE MS WORD**

# PASOS PARA REALIZAR LA ACTIVIDAD CON LA HERRAMIENTA **INSERTAR IMÁGENES, FORMAS, CUADROS DE TEXTO DESDE MS WORD,** SIGA LAS INDICACIONES:

- Tenga en cuenta que la herramienta **Insertar Imágenes** en Ms Word desde el **menú Insertar,** son mapas de bits, imágenes digitalizadas y fotografías. Las **imágenes** se pueden modificar y perfeccionar, podemos insertar **imágenes** en nuestro documento desde internet, o desde nuestro equipo.
- Desde la página web del área busque el archivo: **INSERTAR IMÁGENES, FORMAS, CUADROS DE TEXTO DESDE MS WORD,** observe el modelo de la actividad con las imágenes en Ms Word, **lea paso a paso las orientaciones y realice la actividad**.
- **1. Ingrese a Ms Word**, escriba el **texto modelo** que está al final de las orientaciones y aplique las siguientes características:
- ☺ **Fuente:** Courier New. **Tamaño de fuente:** 12.
- ☺ **Espaciado entre líneas y párrafos (Interlineado):** 1,5
- ☺ **Color de fuente:** Automático. El **título** debe hacerse en **mayúscula,** con **negrita, subrayado y centrado** y los párrafos en **minúscula** y **justificado.**
- ☺ Mientras escriba los párrafos no utilice la tecla **Enter,** finalizado el **título** y cada **párrafo** baje con la tecla **Enter dos veces.**
- **2.** Desde el **menú Insertar** dé clic en **Imágenes**.

Puedes escoger cualquiera de las tres opciones que ofrece:

**Este dispositivo**: Puede insertar la imagen desde su equipo.

**Imágenes de archivo**: Puede insertar la imagen de la Biblioteca de imágenes de archivo. **Imágenes en línea**: Puede insertar la imagen desde la variedad de imágenes en línea.

- **3.** En este momento **inserta una imagen** que sea un **computador** desde cualquiera de las tres opciones teniendo en cuenta que vas a colocar el punto de inserción **al inicio del primer párrafo**, la imagen del computador debe quedar en el primer párrafo, se debe ajustar, así como está el modelo.
- **4.** Se da **clic derecho sobre la imagen,** escoja la opción **Ajustar texto** y por último la opción **Cuadrado**.
- **5.** Activada la imagen, clic en el menú **Formato de Imagen,** luego en **Estilos de imagen**  escoja la opción **Rectángulo redondeado metálico.**
- **6.** Ahora coloque el punto de inserción **al inicio del segundo párrafo**, busque una **imagen** de **Escuela,** la imagen de la escuela debe quedar en el segundo párrafo, se debe ajustar, así como está el modelo.
- **7.** Se da **clic derecho sobre la imagen,** escoja la opción **Ajustar texto** y por último la opción **Estrecho**.
- **8.** Activada la imagen, clic en el menú **Formato de Imagen,** luego en **Estilos de imagen**  escoja la opción **Óvalo metálico.**
- **9.** Ahora coloque el punto de inserción **al inicio del tercer párrafo**, busque la **imagen** de un **Libro,** la imagen del libro debe quedar en el **tercer, cuarto y quinto párrafo**, se debe ajustar, así como está el modelo.
- **10.**Se da **clic derecho sobre la imagen,** escoja la opción **Ajustar texto** y por último la opción **Detrás del texto**.
- **11.**Activada la imagen, clic en el menú **Formato de Imagen,** luego en **Estilos de imagen**  escoja la opción **Bisel reflejado, negro.**
- **12.** En otra cuartilla diferente, debajo del texto vas a insertar **dos formas**: La primera de la categoría **Cintas y estrellas** y escoja **Pergamino: horizontal**. La segunda de la categoría **Llamada** y escoja **Bocadillo nube: nube.**
- **13.**En la primera **Forma** vas a escribir la palabra **TECNOLOGÍA** haciendo clic derecho sobre la forma, opción **Agregar texto, Fuente** Arial, **tamaño de fuente:** 12, **negrita** y **color de fuente** rojo.
- **14.**En la segunda **Forma** vas a escribir la palabra **INFORMÁTICA Fuente** Arial, **tamaño de fuente:** 12, **negrita** y **color de fuente** amarillo.
- **15.** Se activa la **primera forma**, se da clic en el **menú Formato de forma**, pestaña **Relleno de forma**, luego se escoge **Textura** y clic en **Fósil de pez**. Siguiendo las mismas orientaciones se activa la **primera forma**, desde el **menú Formato de forma**, pestaña **Contorno de forma**, se escoge el **color: Azul claro / Grosor: 3 pto / Esbozado:** Garabato.
- **16.**Se activa la **segunda forma**, se da clic en el **menú Formato de forma**, pestaña **Relleno de forma**, luego se escoge **Degradado,** categoría **Variaciones** y clic en **Desde el centro**.

Siguiendo las mismas orientaciones se activa la **segunda forma**, desde el **menú Formato de forma**, pestaña **Contorno de forma**, luego se escoge el **color: verde / Grosor: 4 1 /2 pto / Rayas:** Guion.

**17.**Ahora vas a insertar un **cuadro de texto**, escribes dentro del cuadro de texto la frase **"Educamos para construir proyecto de vida con sentido"** en **minúscula, color de fuente:** automático, aplique la **Fuente:** Modern Love, **tamaño de fuente: 18, negrita y centrado** al texto**,** se da clic en el **menú Formato de forma**, pestaña **Relleno de forma**, luego se escoge **Textura** y clic en **Gotas de agua**.

Siguiendo las mismas orientaciones desde el **menú Formato de forma**, pestaña **Contorno de forma**, se escoge el **color: rojo / Grosor: 2 1 /<sup>4</sup> pto / Rayas:** Punto redondo.

**18.**Ahora vas a insertar el **segundo cuadro de texto**, escribes dentro del cuadro de texto la frase **"EL HOMBRE AUDAZ NO SE DETIENE, SIEMPRE ESTÁ CAMINANDO; CUANDO NO HAY CAMINOS, LOS HACE"** en **mayúscula, color de fuente:** azul oscuro, aplique la **Fuente:** Ink Free, **tamaño de fuente: 18, negrita y centrado** al texto**,** se da clic en el **menú Formato de forma**, pestaña **Relleno de forma**, **Degradado,** categoría **Más Degradados,**  en **Relleno** clic en **Relleno de Trama**, se escoge la **cuadrícula de rombos opacos,** luego se aplica el color en **Primer plano: Verde, Énfasis 6, claro 40%** y en el **color de Fondo: Oro, Énfasis 4, claro 40%**

Siguiendo las mismas orientaciones desde el **menú Formato de forma**, pestaña **Contorno de forma**, se escoge el **color: morado / Grosor: 6 pto / Esbozado:** A mano alzada.

**19.** Puedes **observar en la parte inferior el texto que vas a escribir** y por **último como quedaría el texto después que apliques todas las herramientas desde Word**.

**Al finalizar, guardar con tu nombre y enviar al correo electrónico del curso asignado.**

**COPIAR EL SIGUIENTE TEXTO TENIENDO EN CUENTA LAS ORIENTACIONES ANTERIORES:**

#### LA TECNOLOGÍA EN EL MUNDO MODERNO

La era de Internet, la eclosión de los teléfonos móviles, el impacto presente y futuro de la inteligencia artificial, las amenazas a la privacidad en línea, las brechas de información en aplicaciones o sitios web y las sospechas sobre la influencia en la alteración de resultados electorales de diversos países, todo esto gira en torno a la tecnología.

No hay duda de que vivimos una era en que la tecnología digital está transformando las sociedades a una velocidad insospechada y, al mismo tiempo, logra avances sin precedentes a la vez que plantea nuevos y profundos desafíos. Por esa razón, el Secretario General de las Naciones Unidas encargó al Panel de Alto Nivel Sobre la Cooperación Digital.

Comprende a veinte líderes del mundo empresarial, político, académico y civil, la elaboración de un informe que investigará sobre cómo este tipo de cooperación puede contribuir al logro de los Objetivos de Desarrollo Sostenible de la Organización. La respuesta nos la proporciona Isabel Guerrero, miembro del Panel, fundadora y directora ejecutiva de la ONG lmago Bases Globales.

Si ves los Objetivos de Desarrollo Sostenible y empiezas a pensar en lo que la tecnología podría hacer por el desarrollo, una de las cosas más difíciles para un gobierno es, por muy buenas intenciones que tenga, llegar hasta la última milla: porque es muy caro, porque es muy remoto, porque uno no tiene la capacidad humana ni logística de llegar ahí.

La tecnología hoy en día te permite llegar con servicio de salud a través de aplicaciones, a través de videos, en donde lo que necesitas en la última milla es un servicio básico de salud y puedes usar a través de la tecnología servicios más especializados de consulta, por ejemplo. O ahora hay aplicaciones que pueden diagnosticar la malaria y llegar hasta la última milla. Entonces, la tecnología puede lograr acelerar las metas de desarrollo sostenible.

### **A CONTINUACIÓN, PUEDE OBSERVAR COMO QUEDA LA ACTIVIDAD FINALIZADA.**

### **LA TECNOLOGÍA EN EL MUNDO MODERNO**

La era de Internet, la eclosión de los teléfonos móviles, el impacto

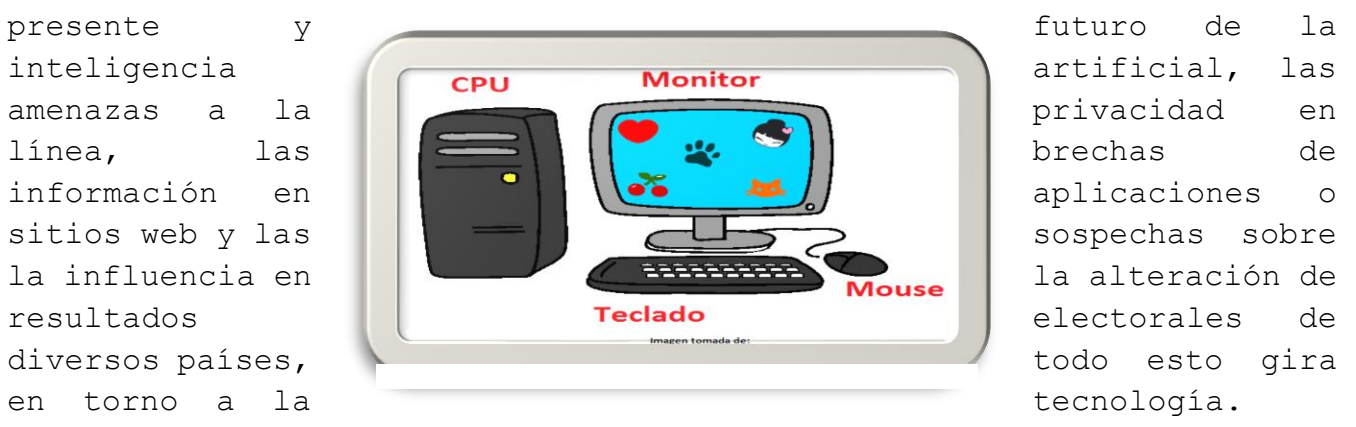

No hay duda de que vivimos una era en que la tecnología digital está transformando las sociedades a una velocidad insospechada y, al mismo tiempo, logra avances sin precedentes a la vez que plantea nuevos y profundos desafíos. Por esa razón, el Secretario General de las Naciones Unidas encargó al Panel de Alto Nivel Sobre la Cooperación Digital.

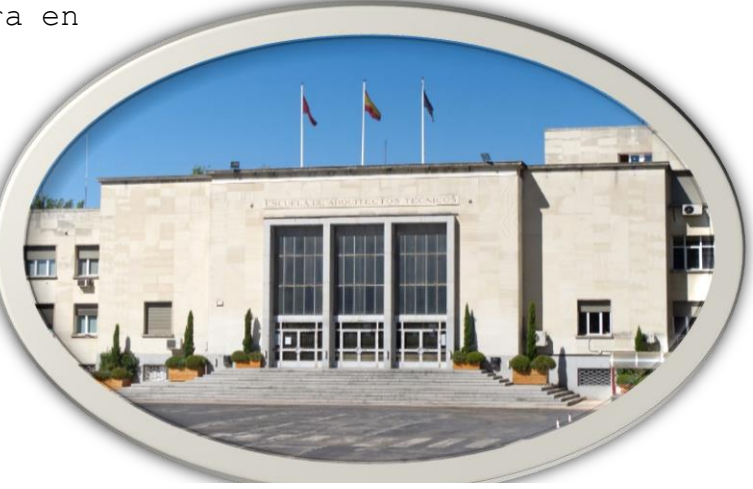

Comprende a veinte líderes del mundo empresarial, político, académico y civil, la elaboración de un informe que investigará sobre cómo este tipo de cooperación puede contribuir al logro de los Objetivos Desarrollo Sostenible de la Organización. La respuesta nos proporciona Isabel Guerrero, miembro del Panel, fundadora y directora ejecutiva de la ONG lmago Bases Globales.

Si ves los Objetivos de Desarrollo Sostenible y empiezas a pensar lo que la tecnología podría hacer por el desarrollo, una de las más difíciles para un gobierno es, por muy buenas intenciones que tenga, llegar hasta la última milla: porque es muy caro, porque es muy remoto, porque uno no tiene la capacidad humana ni logística de llegar ahí.

La tecnología hoy en día te permite llegar con servicios de salud a través de aplicaciones, a través de videos, en donde lo que necesitas en la última milla es un servicio básico de salud y puedes usar a través de la tecnología servicios más especializados de consulta, por ejemplo. Ahora hay aplicaciones que pueden diagnosticar la malaria y llegar hasta la última milla. Entonces, la tecnología puede lograr acelerar las metas de desarrollo sostenible.

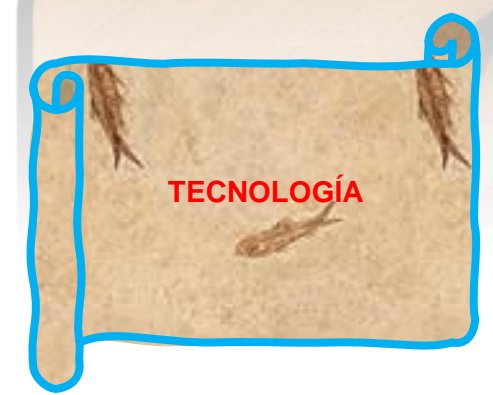

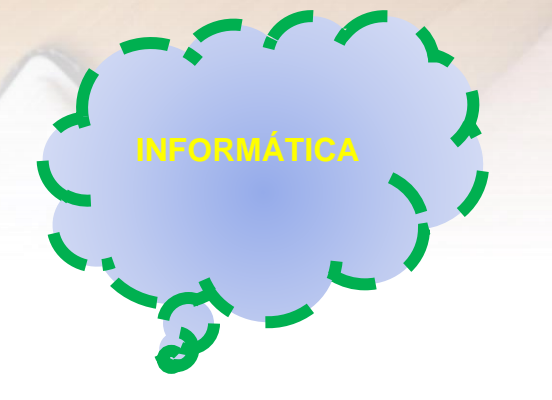

"Educamos para construir proyecto de vida con sentido"

"EL HOMBRE AUDAZ NO SE DETIENE, SIEMPRE ESTÁ CAMINANDO; CUANDO NO HAY CAMINOS, LOS HACE" Š

Ξ